## **Importação XML Itens Fiscais (Consumíveis) sem Pedido**

Para selecionar o XML nas telas de Entradas de NF é necessário que o arquivo seja importado previamente no Linx ERP:

A importação do arquivo será realizada de acordo com a tela 005024 - Importação de Arquivos XML. $\odot$ 

Para a importação do XML, os seguintes campos serão validados:

Filial de Entrada

Fornecedor

Numero da Nota Fiscal

Série

Espécie Série

Transportadora

Procedimentos:

As entradas de Itens Fiscais (Consumíveis) serão realizadas por meio da tela 005109 - Entrada de Notas Fiscais de Consumíveis:

1. Acessar a tela 005109 - Entrada de NF de Consumíveis;

2. Informe os dados do Cabeçalho: Filial de Entrada; Fornecedor; Quatro últimos dígitos da Nota Fiscal; Série e Espécie Série.

No caso de Itens Fiscais, ao informar os dados do cabecalho, a tela validará se existem pedidos pendentes para o terceiro informado, como em nosso exemplo a entrada será sem pedidos, não haverá pedidos a selecionar.

Conforme mensagem na imagem a seguir:

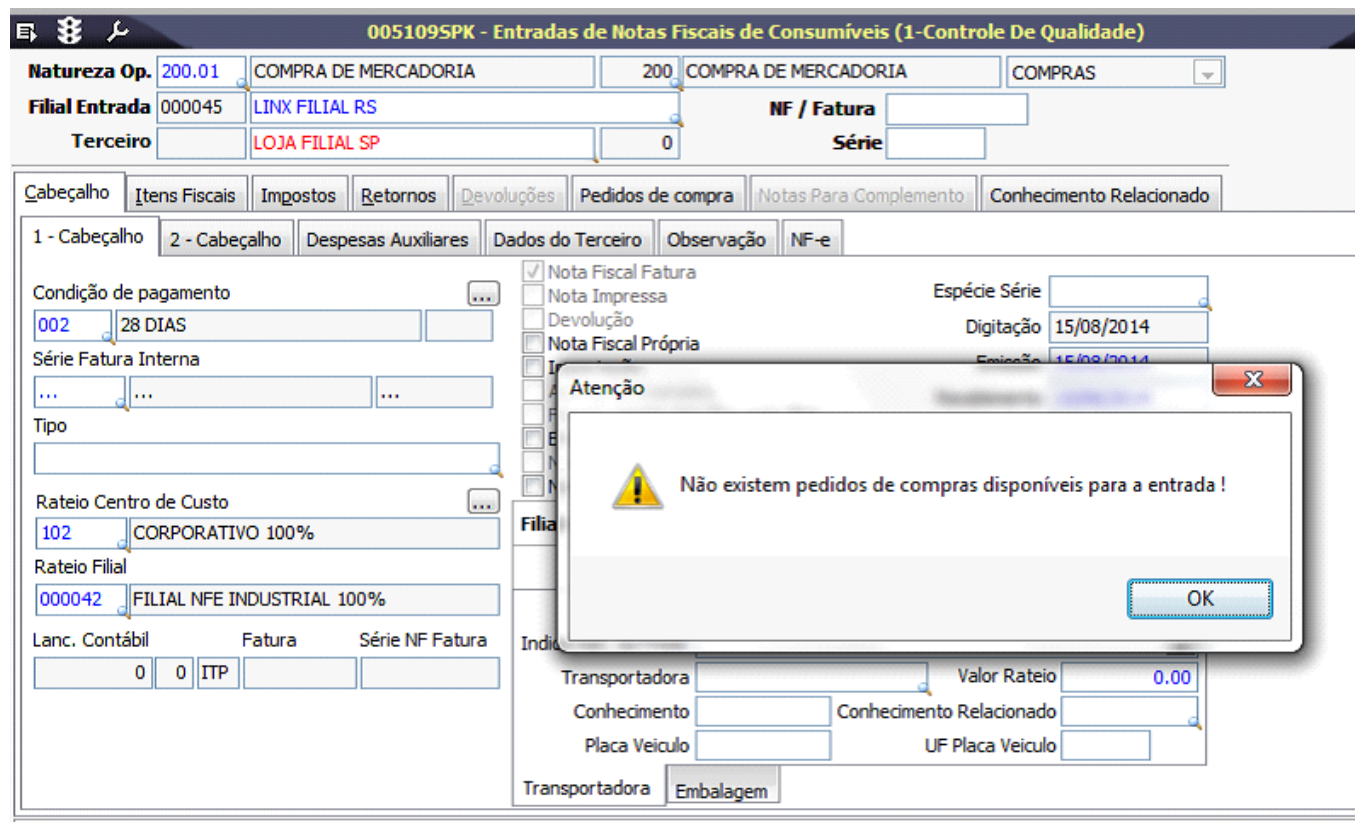

3. Em seguida acessar a página NFE, clicar no botão Importar Chave NFE

4. Clicar na opção 'Sim' para a mensagem de acordo com a imagem a seguir:

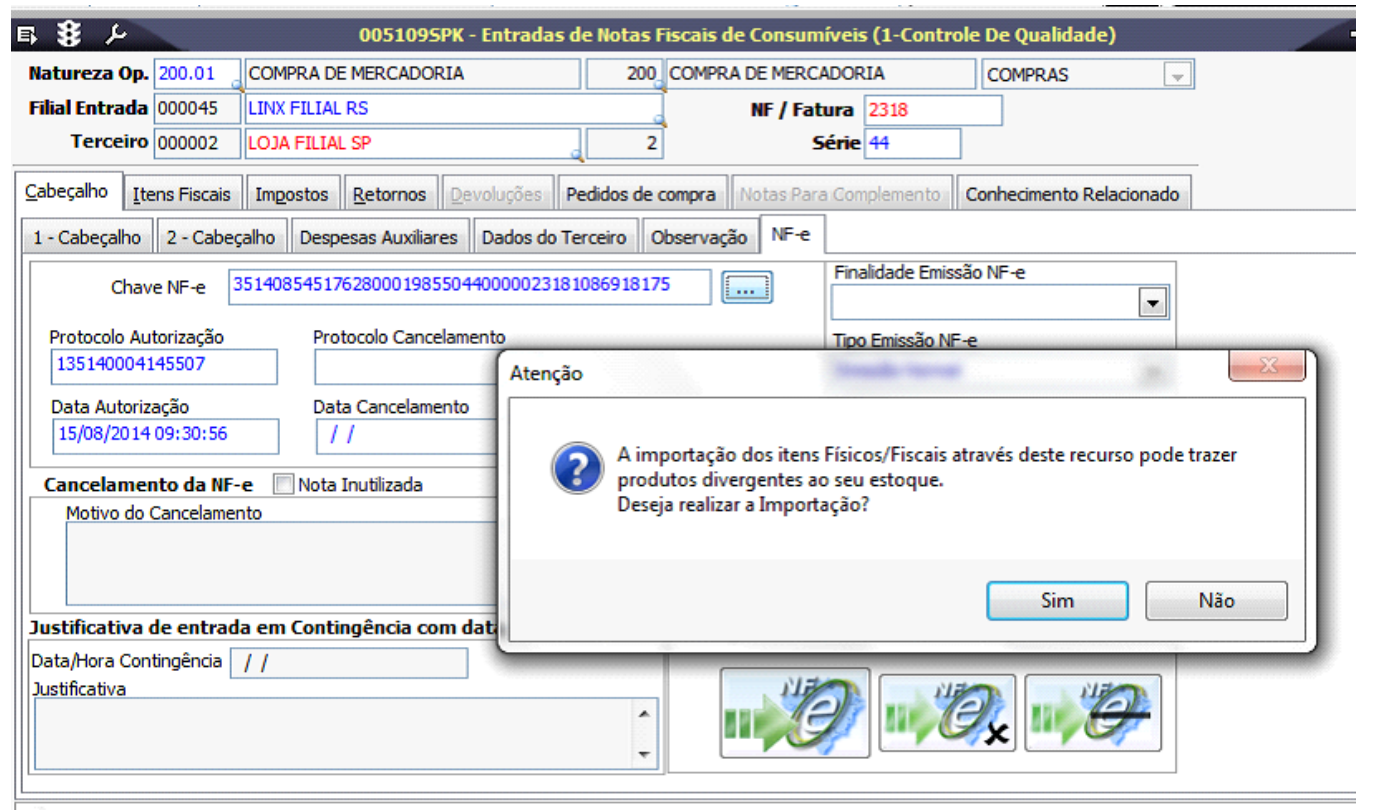

5. Verifique se os dados carregados estão corretos.

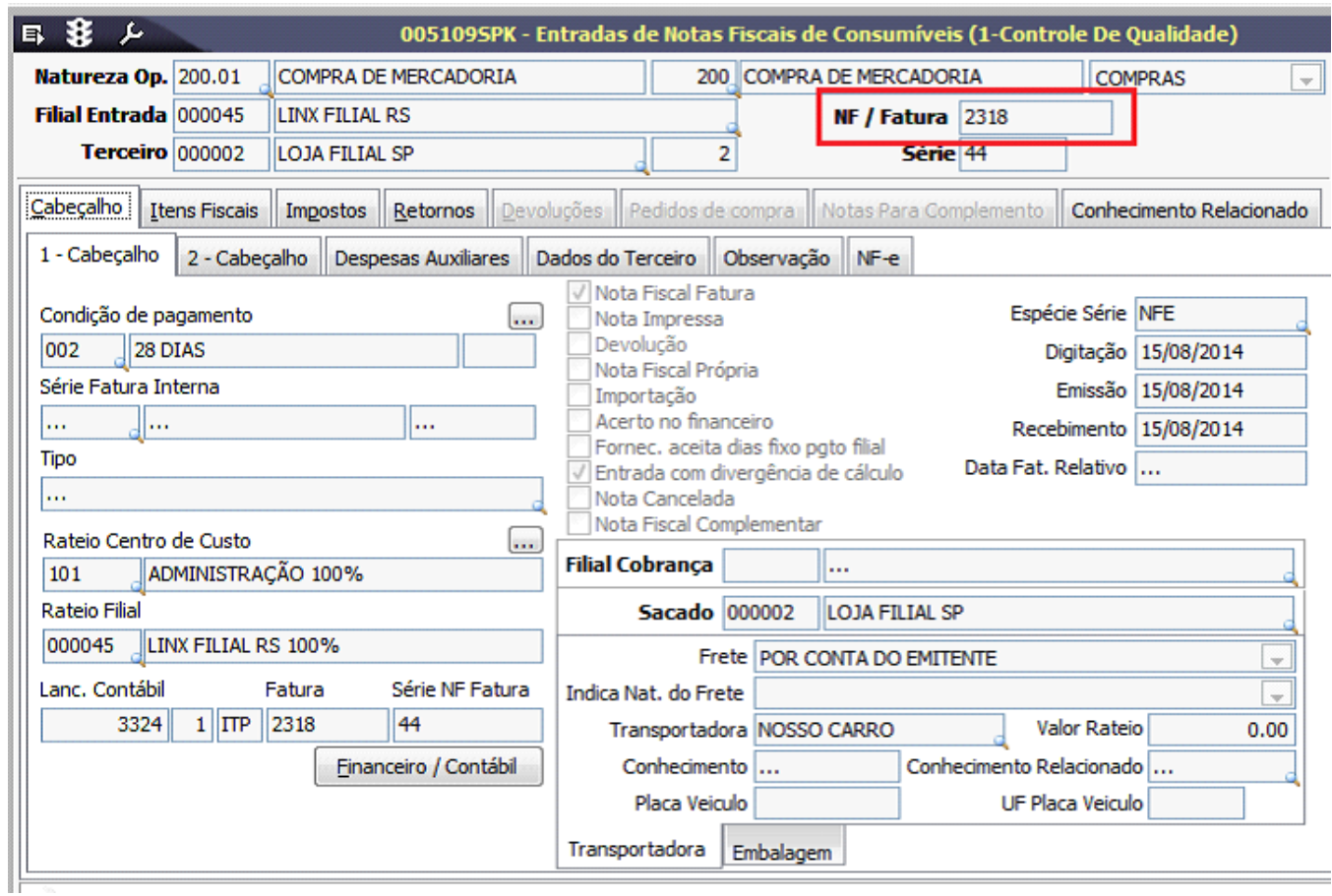

Ao salvar a Nota Fiscal com os dados do XML, verifique a exceção de imposto. No caso de divergências, deve ser analisada a regra fiscal, e se necessário marcada a opção "**Entrada com Divergência de Cálculo**", para que os impostos sejam ajustados manualmente.